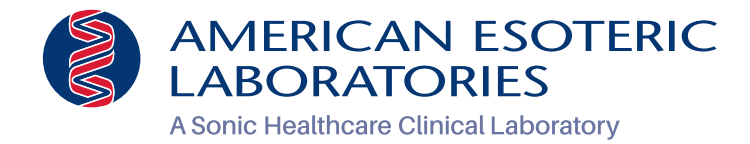

# **Information for physicians**

# New Lab Order

## Step 1: Patient Search

- 1. Select Patient Search from the Patient menu to open the Patient Search screen. This is the screen you are on upon first logging in to Atlas.
- 2. Enter the patient's last name or Patient ID. As you type the first few characters, an autocomplete box will appear listing patient names/ IDs to select from.
- 3. Click **Search** to display a full list of matching records.
- 4. Refer to the New Patient Record section of this guide if the patient's record cannot be located.
- 5. Select the patient's name on the list and click the **Demographics** link.
- 6. After verifying the patient's demographics, click **New Order** to open the Order Info tab of the New Lab Order screen.

## Step 2: Placing a New Lab Order

1. Click **New Order** on the Patient Search screen or on the Patient Demographics screen to open the New Order screen.

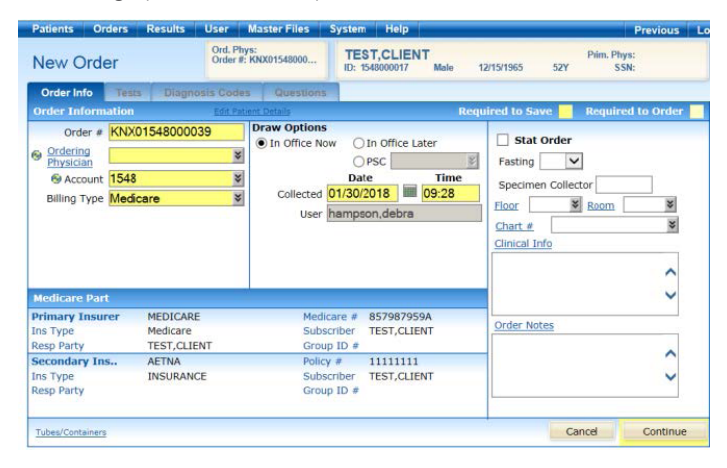

- 2. Many of the fields on the Order Info tab are automatically populated with data from the patient's record. Add or change information as needed. Mandatory fields will be highlighted in **yellow**.
- 3. Click **Continue** to save the Order Information and open the Tests tab.

### Step 3: Tests

- 1. Select a test to add to the order by clicking the check box next to the name of the test in the Test Short List section of the Tests tab. If a required test does not appear in the Test Short List section, search for and select a test from the Tests drop-down list.
- 2. Choose a filter by option for the Tests field.
- 3. Based on the option selected, enter the test Code, Name, or Mnemonic in the field.
- 4. Select the desired test from the list to add it to the order.
- 5. Click **Continue** when test selection is complete.

# Step 4: ICD-10s (If Applicable)

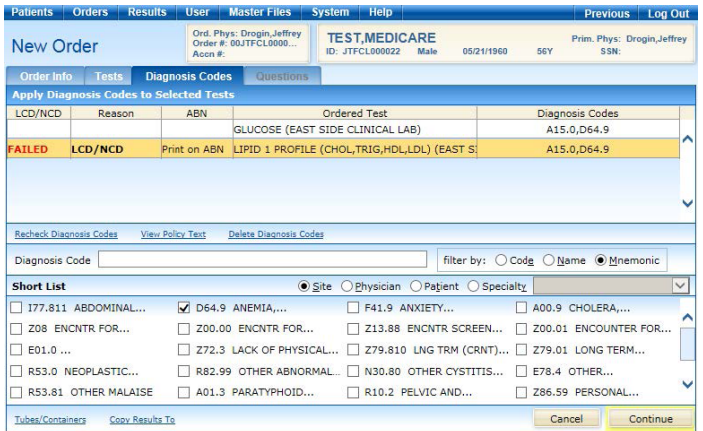

- 1. All ordered test(s) on the list are highlighted, although you can select an individual test to apply an ICD-10 to that one test only.
- 2. You can select an ICD-10 code by checking the box next to the code/name in the short list, or you can choose a "filter by" option for the ICD-10 field, if your desired code is not on the short list.
- 3. Based on the option selected, enter the ICD-10 Code, Name, or Mnemonic in the field.
- 4. Select the appropriate ICD-10 code to apply it to the test(s).
- 5. Click **Continue**.
- 6. If Questions and/or ABN forms are not required for any of the selected tests, the order is automatically saved and the requisition and specimen label printing process begins.

### Step 5: Test Fails LMRP

If an ICD-10 code that is applied to an ordered test fails to meet LMRP (Local Medical Review Policy) rules for an order placed on a patient that has a Medicare Insurance carrier, the list of tests will be re-displayed with the word "**FAILED**" in the LMRP column for each test that failed.

To view acceptable codes for a failed test, select the test and click the **View Policy Text** link.

After locating and applying an acceptable code, click on the **Recheck Diagnosis Codes** link and the **FAILED** flag should disappear.

If no acceptable code is applied, the user is prompted to select an option to proceed with or cancel the order.

## Step 6: Questions (If Applicable)

If any selected tests require AOE (Ask at Order Entry questions), the Questions tab opens automatically.

- 1. Select options or enter values for any questions.
- 2. Click **Continue** to save the order.
- 3. This starts the requisition and specimen label printing process.

# **New Patient Record New Lab Report**

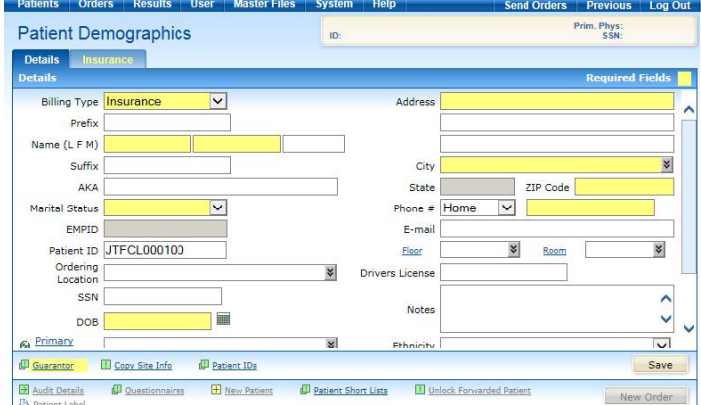

## Step 1: Verify that the Patient is New

- 1. Click **Patient Search** on the Patients menu.
- 2. Enter the patient's name (LAST, FIRST) in the Patient field.
- 3. Click **Search**.
- 4. If a record is not found, click the **New Patient** link to open a blank record in the Patient Demographics screen.

## Step 2: Enter Patient Detail Information

- 1. Select the Billing Type from the drop-down list.
- 2. Enter the required information (**yellow** fields) and other pertinent information about the patient.
- 3. Click **Save**.
- 4. Click the **Guarantor** link to add guarantor information. (If Guarantor information is the same as the patient information, click **Copy from Patient** in the Guarantor Information dialog box to transfer the information.)

## Step 3: Enter Patient Insurance Information

- There are two methods for adding in the insurance information.
- 2. Method one is you can click the **Insurance** tab.
- 3. Click on **New Provider** link.
- 4. Select a Primary Insurance provider from the drop-down list.
- 5. Enter mandatory fields and click **Save**.
- 6. To add Secondary and Tertiary insurance providers, repeat above steps.
- 7. Method two is you can click **Save**, at which point you will get notified that the patient's billing type has changed. After clicking **OK** on that message, you will get automatically directed to the New Provider screen. You can then proceed with steps 4- 6.
- 8. To edit or remove an insurance provider, click on appropriate link.

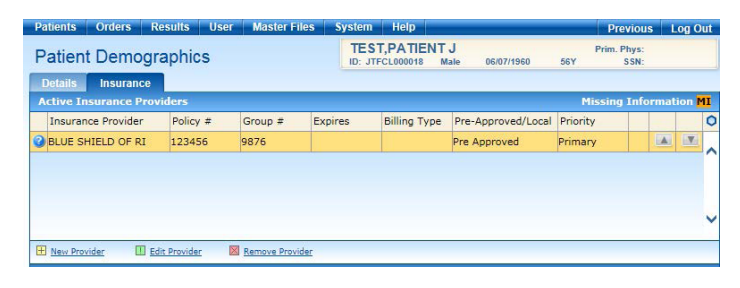

## Step 1: Search Lab Reports

- 1. Select **Reports** from the Results menu.
- 2. By default, reports received over the previous 7 days will appear on the screen if they have not been previously viewed or printed.
- 3. To search for patient specific reports, click on **Search Criteria** and enter pertinent information about the report in the corresponding fields.

#### 4. Click **Search**.

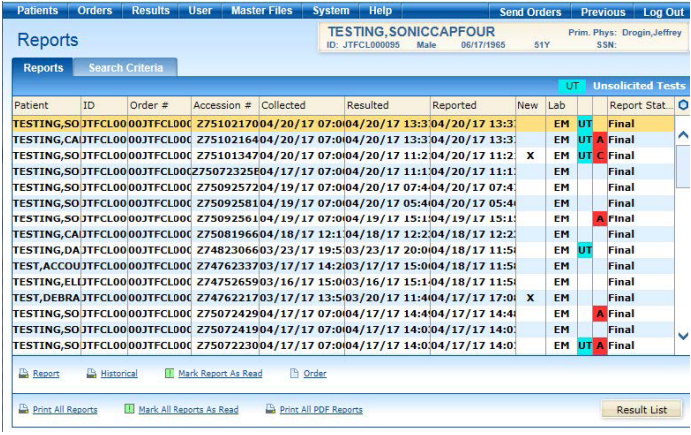

## Step 2: View Lab Report

Based on the search criteria provided in the Search Criteria tab, the list of reports automatically opens in the Lab Reports tab.

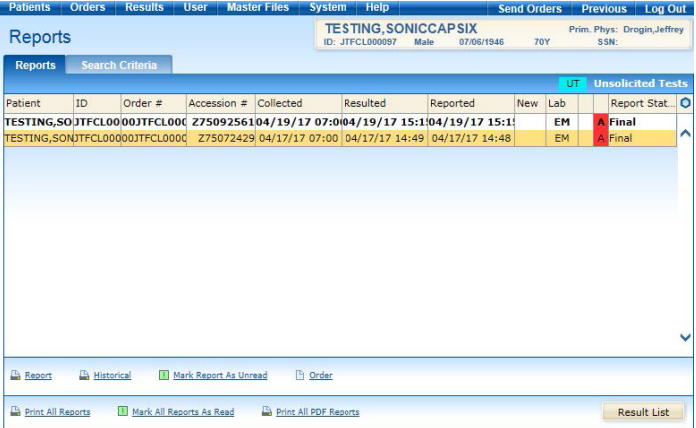

- Report status (Partial of Final) will be displayed.
- **Details of the report can be viewed by clicking on Result List**
- Hover over the arrow to the right of the links below to view or print
	- □ Report
	- □ Historical Report
	- □ Order Report

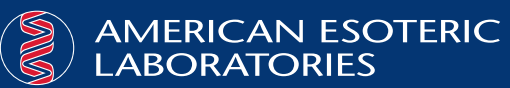

American Esoteric Laboratories 1701 Century Center Cove Memphis, TN 38134

[www.ael.com](https://www.ael.com) P: 901.405.8200